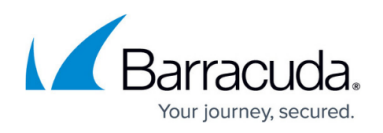

## **Step 4: How to Test the Installation of Remote Desktop Services in Windows Server 2008 R1 and R2**

## <https://campus.barracuda.com/doc/3538999/>

This article refers to firmware version 4.2.0.005 and higher running on a configured Barracuda Load Balancer 340 or higher, and Microsoft Server 2008 R1 or R2 Standard, Enterprise, or Datacenter Edition.

For prerequisites, refer to [Remote Desktop Services in Windows Server 2008 R1 or R2](http://campus.barracuda.com/doc/3538979/) [Deployment](http://campus.barracuda.com/doc/3538979/).

Complete the tasks in **Step 3. How to Configure the Remote Desktop Service** prior to completing Step 4 of the deployment.

Complete the following tests.

- 1. Create two test users that have permission to log into Remote Desktop Services (e.g., testuser1 and testuser2).
- 2. Using **Remote Desktop Connection**, connect testuser1 to the **Virtual IP Address** created in [Step 3.](http://campus.barracuda.com/doc/3538998/) Open Notepad and enter some text; do not close Notepad.
- 3. Click **Start > Disconnect**.
- 4. Connect testuser2 to the **Virtual IP Address** created in Step 3.
- 5. Once testuser2 is logged in, click **Start > Disconnect**.
- 6. Log in testuser1 again and ensure it reconnects to the session with Notepad open.
- 7. Log in testuser2 again and ensure the session reconnects to the testuser2 session.

Your installation is now complete.

## **Related Articles**

- [Deployment Options](http://campus.barracuda.com/doc/3539054/)
- [Remote Desktop Services in Windows Server 2008 R1 or R2 Deployment](http://campus.barracuda.com/doc/3538979/)

## Barracuda Load Balancer

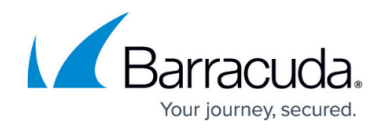

© Barracuda Networks Inc., 2020 The information contained within this document is confidential and proprietary to Barracuda Networks Inc. No portion of this document may be copied, distributed, publicized or used for other than internal documentary purposes without the written consent of an official representative of Barracuda Networks Inc. All specifications are subject to change without notice. Barracuda Networks Inc. assumes no responsibility for any inaccuracies in this document. Barracuda Networks Inc. reserves the right to change, modify, transfer, or otherwise revise this publication without notice.